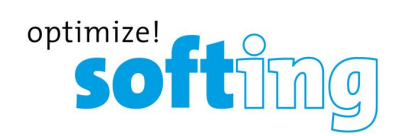

# 用户指南

# mobiLink DBA-KM-020411

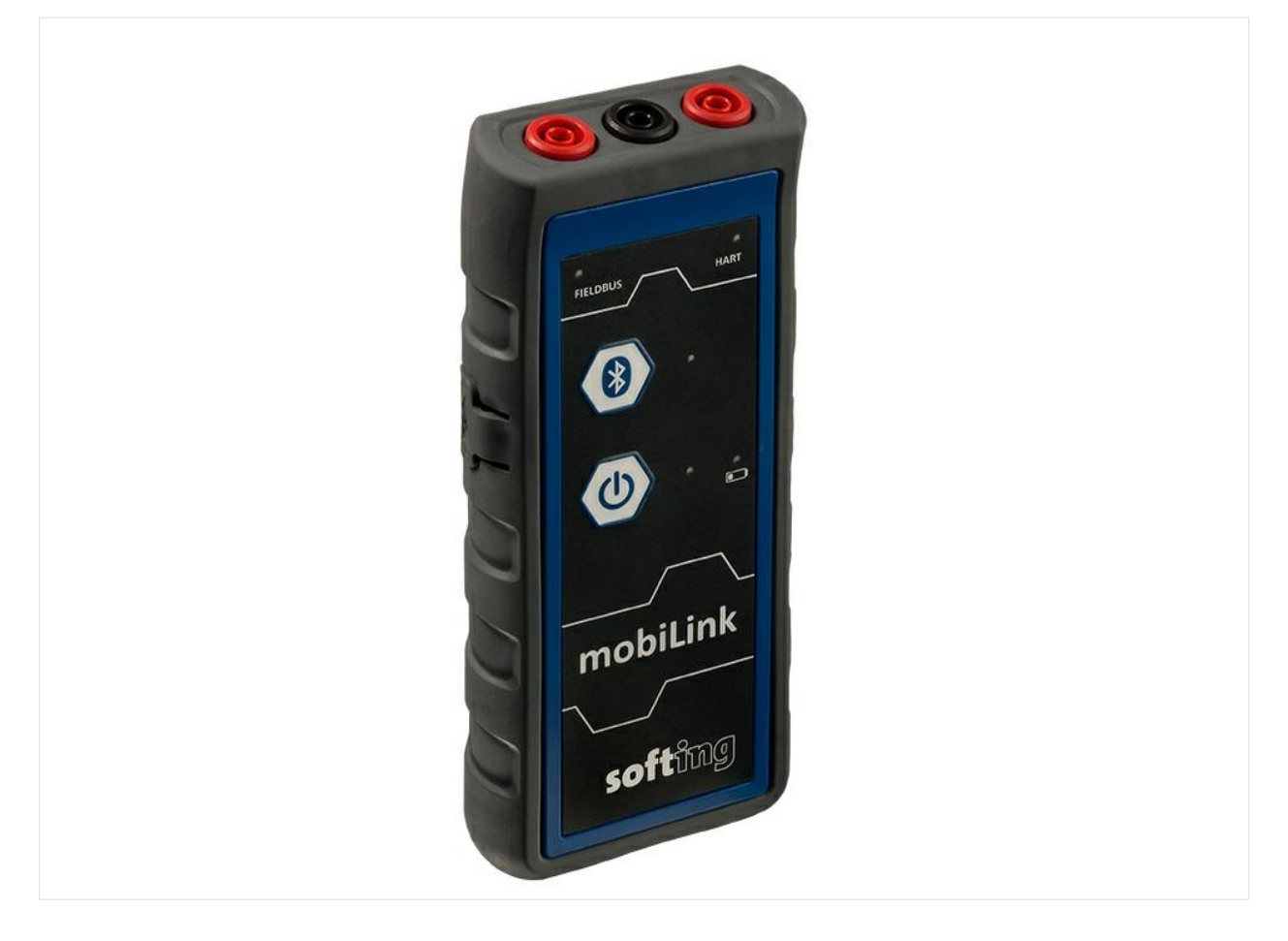

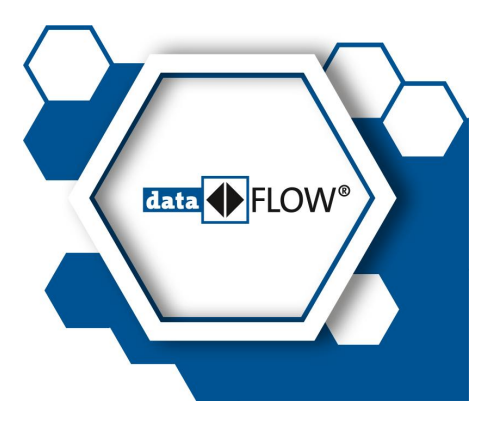

© Softing Industrial Automation GmbH 版本: ZH-122020-1.33-1

#### 免责声明

这些说明中包含的信息符合其印刷时的技术水平以及我们的最高知识水平。Softing 不保证本文档中完全没有错误。 在任何情况下,这些说明中的信息都不构成对所描述产品的保修索赔或合同协议的基础,并且,根据《德国民法典》第 443 条的规 。尤其不能将其视作与质量和耐用性 相关的保证。我们保留对这些说明进 行任何更改 或 改进的权利, 恕不另 行 通知。 如果需 要 技术更 改和产品改进, 则产品的实 际设计可能会 与这些 说明 中包含的信息 有所不同。

**商标**<br>FOUNDATION™ 和 HART® 是位于美国德克萨斯州奥斯汀的 FieldComm Group 集团的商标。

#### 开源

为了符合国际软件许可条款,我们提供了我们的产品中使用的开源软件的源文件。有关详细信息,请访问: https://opensource.softing.com/

如果您对我们的源代码修改和使用的源代码感兴趣,请联系:info@softing.com

#### Softing Industrial Automation GmbH

Richard-Reitzner-Allee 6 85540 Haar / Germany https://industrial.softing.com

 $\mathbf{C}$ + 4989 4 56 56-340 + 4989 4 56 56-488  $\qquad \qquad \blacksquare$ info.idn@softing.com  $\overline{\phantom{0}}$ support.automation@softing.com https://www.facebook.com/induction/induction/induction/induction/induction/indu

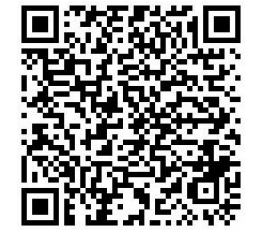

目录

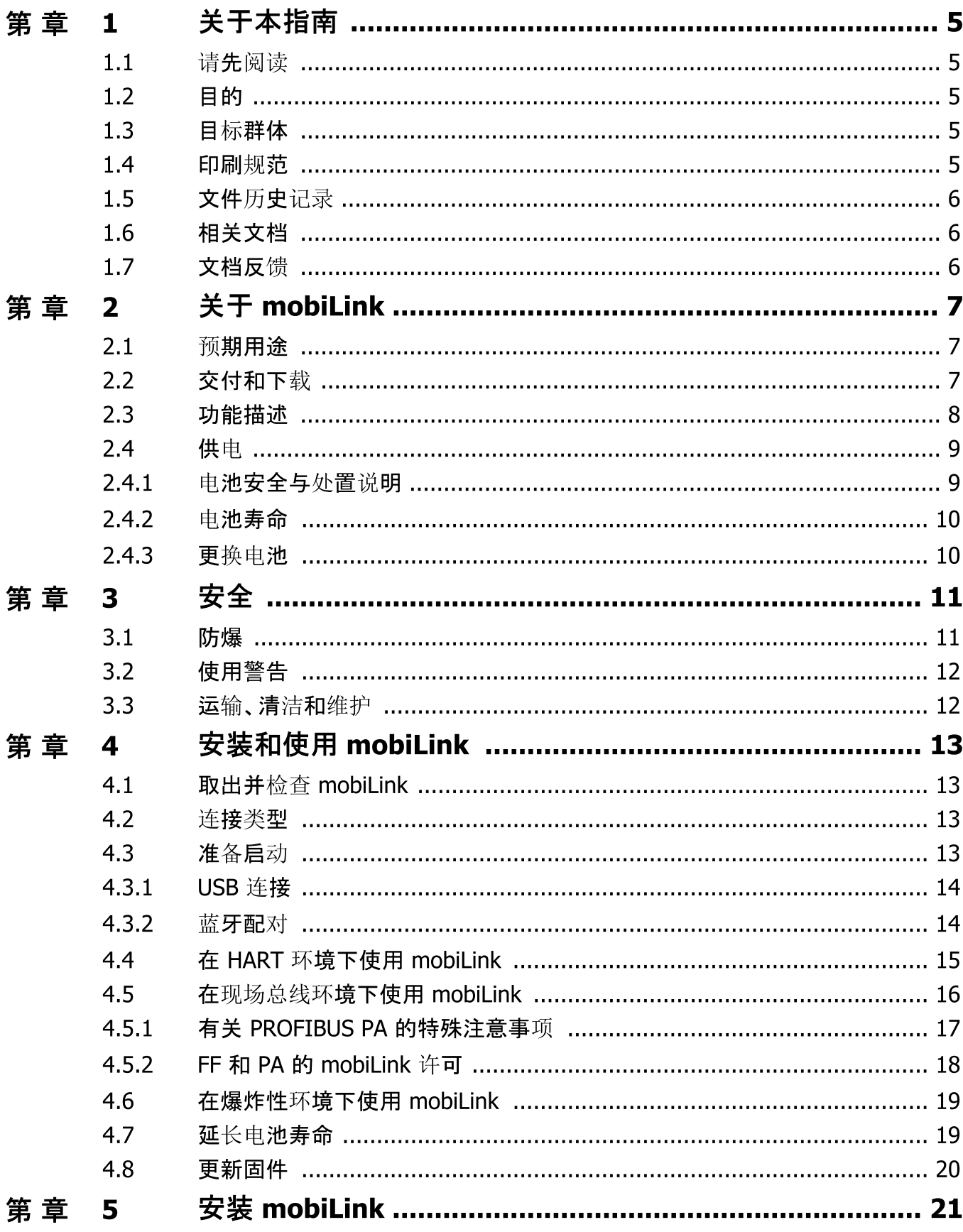

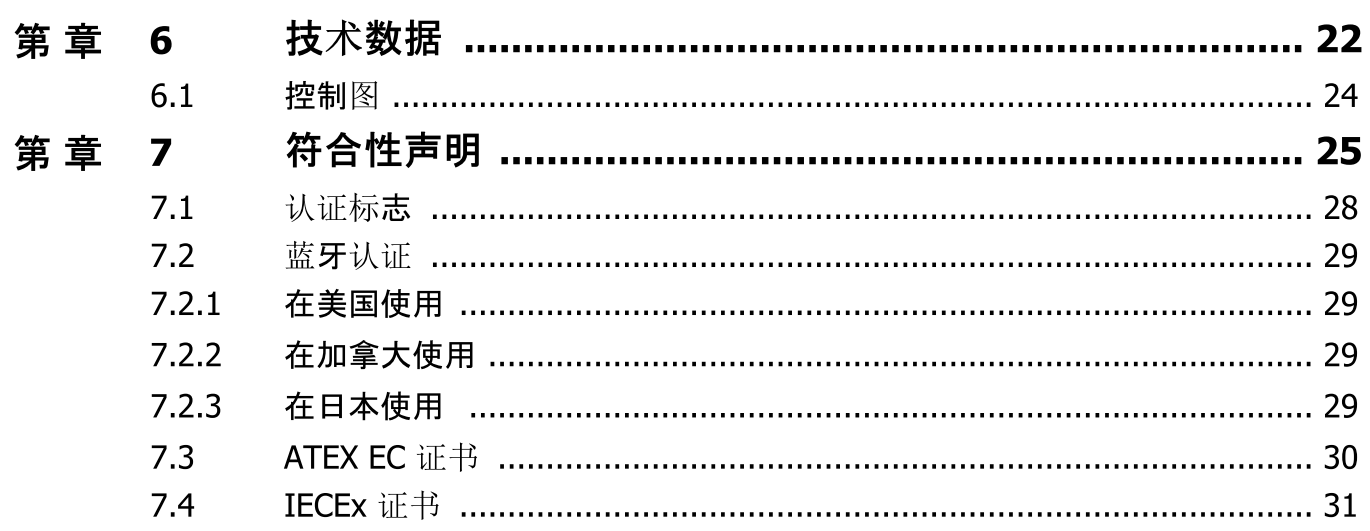

## <span id="page-4-0"></span>1 关于本指南

#### <span id="page-4-1"></span>1.1 请先阅读

任何使用 mobiLink 的人员都必须仔细阅读和完全理解本指南,以确保安全正确地使用本设备。 因本产品安装或操作不当而造成的损失,Softing 不承担任何责任。本文档不保证没有任何错误。 本文档中包含的信息如有更改,恕不另行通知。如果您在理解本指南中的信息和说明时遇到任何 问题,请以书面形式报告给我们。要获取最新版本的硬件指南,请访问我们网站上的下载中心。

### <span id="page-4-2"></span>1.2 目的

本指南介绍如何通过 PC、平板电脑或智能手机上支持的软件应用程序并通过 USB 或蓝牙来连接 和启动 mobiLink, 以及如何使用本设备配置和维护现场设备。

#### <span id="page-4-3"></span>1.3 目标群体

本用户指南是为负责配置和维护现场设备(包括 HART、FOUNDATION 现场总线和 Profibus PA 设 备)的经验丰富的操作人员和网络专业人员编写的。使用 mobiLink 的任何人员都必须阅读并完全 理解本指南中的安全要求和操作说明。

### <span id="page-4-4"></span>1.4 印刷规范

在我们的产品文档中适用以下印刷规范:

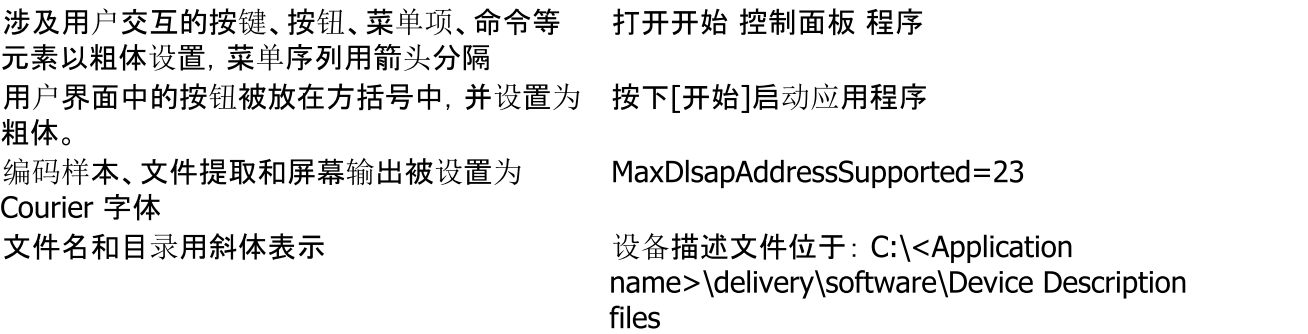

该符号用于表示潜在的危险情况,如不避免,可能会导致轻度到中度损坏或伤害。

#### 注意

警告

该符号用于提示在设备安装、使用或维修期间应注意的重要信息。

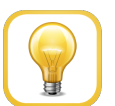

#### 提示

该符号用于提供有用的用户提示。

### <span id="page-5-0"></span>1.5 文件历史记录

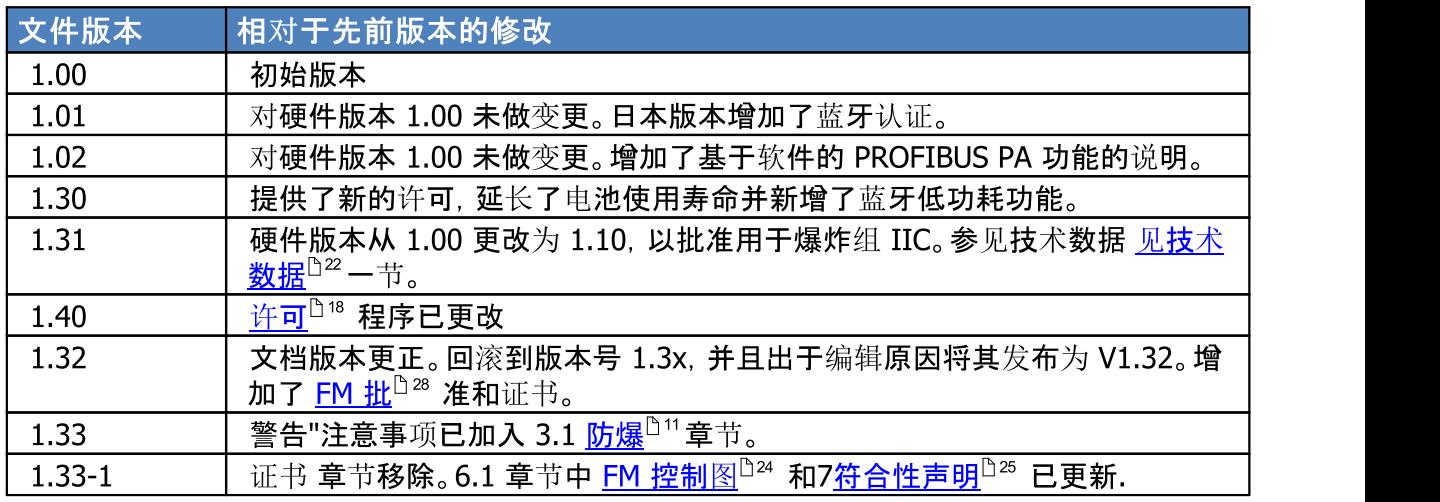

### <span id="page-5-1"></span>1.6 相关文档

以下文档介绍 mobiLink 的初始启动以及如何使用支持的应用程序软件操作设备。有关更多信息和 下载,请参 [阅产品网站:](https://industrial.softing.com/en/products/usb-and-bluetooth-modems/mobilink-multiprotocol-interface.html)

- §入门 - 快速指南 V1.30(随盒装产品提供)
- 通信配置工具 用户指南 V2.23
- §MOBILINKdtm - 用户指南 V1.30

### <span id="page-5-2"></span>1.7 文档反馈

我们欢迎您提供反馈意见,以帮助我们改进文档。您可以使用 Adobe Reader 中的编辑工具将意见 添加到 PDF 文件中, 并将您的反馈通过邮件发送至 [support.automation@softing.com。](�� m a i l t o : s u p p o r t . a u t o m a t i o n @ s o f t i n g . c o m0)

如果您只想通过电子邮件发送反馈,请提供以下信息:

- §文档名称
- 文档版本(如封面页所示)
- 页码

# <span id="page-6-0"></span>2 关于 mobiLink

mobiLink 是一款移动式现场通信设备,旨在对外部供电的 HART 回路或现场总线区段上的 HART、 FOUNDATION 现场总线或 PROFIBUS PA 现场设备进行配置、管理和排障。它适用于危险 区域(爆炸性环境),可以通过有线或无线连接到 PC、平板电脑或智能手机。它可以使用任何常见 的 FDT 框架应用程序和配置工具(例如通信配置工具)进行操作。除了使用 FDT 框架应用程序之 外,mobiLink 还可与特定的驱动器一起使用,以连接到 Yokogawa 现场设备管理工具 FieldMate。 此外,mobiLink 还支持使用 ProComSol 的 Smart Communicator 针对 Android 和 iOS 设备进行 HART 配置和通信。

### <span id="page-6-1"></span>2.1 预期用途

mobiLink 用于网段接口,以配置、调试和维护连接的现场设备(HART、FOUNDATION 现场总线或 PROFIBUS PA)。mobiLink 既可以在大规模现场设备中使用,也可以在场外的工作台上使用。由于 mobiLink 不会为连接的设备供电,因此需要带电的 HART 回路或带电的现场总线区段。本设备已 经通过了爆炸性环境认证(请参阅 [符合性声明](#page-24-0) ),并且可以连接到本安型现场设备。 25

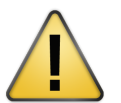

### 警告

请勿将 mobiLink 直接连接到主电源。

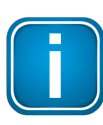

#### 注意

避免干扰正在运行的系统。在运行中的设备中使用 mobiLink 时,请格外小心。确保使 用 mobiLink 不会导致流程中断,从而导致损坏、损害或死亡。请遵守本文档中的所有 安全预防措施和工作程序!

### <span id="page-6-2"></span>2.2 交付和下载

产品包装盒中随附以下组件:

- mobil ink  $\# \pi$ .
- USB 数据线(2 米)  $\blacksquare$
- 带夹钳的红色和黑色测试电缆(1 米)套装
- 3 节 AA 电池
- 入门指南印刷手册

以下组件可从产品页面上下载:

- mobiLink Manager  $\blacksquare$
- 通信配置工具
- MOBILINKdtm
- PACTware

## <span id="page-7-0"></span>2.3 功能描述

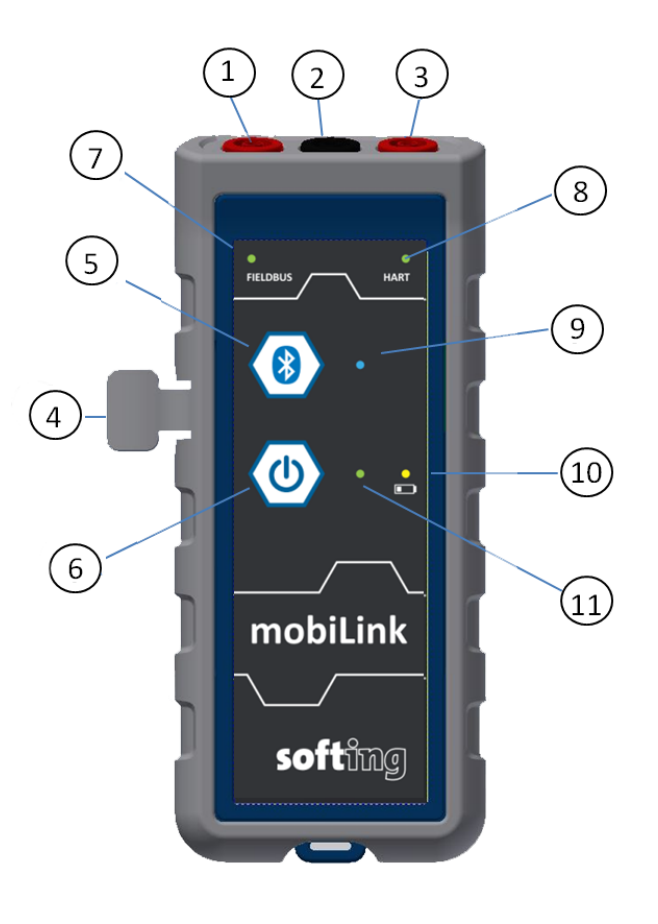

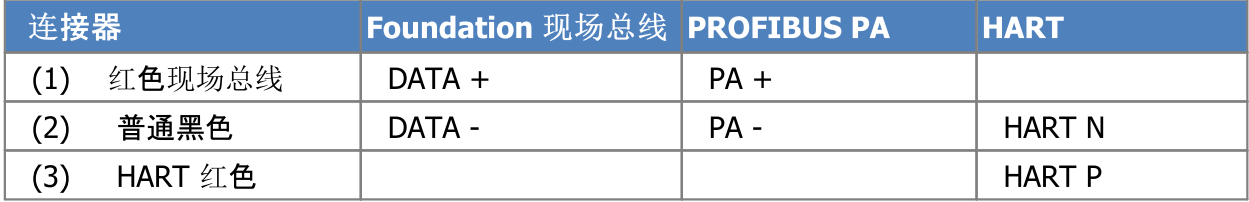

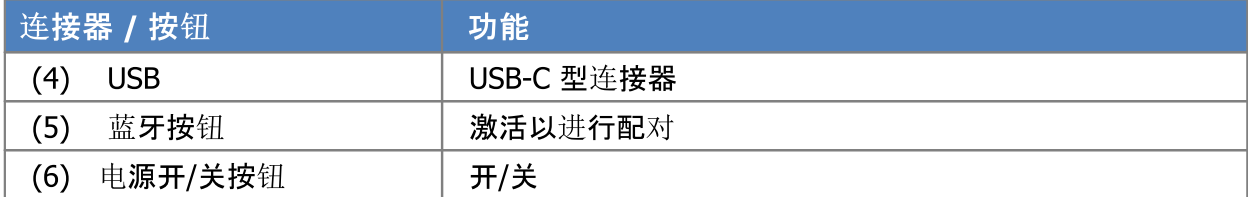

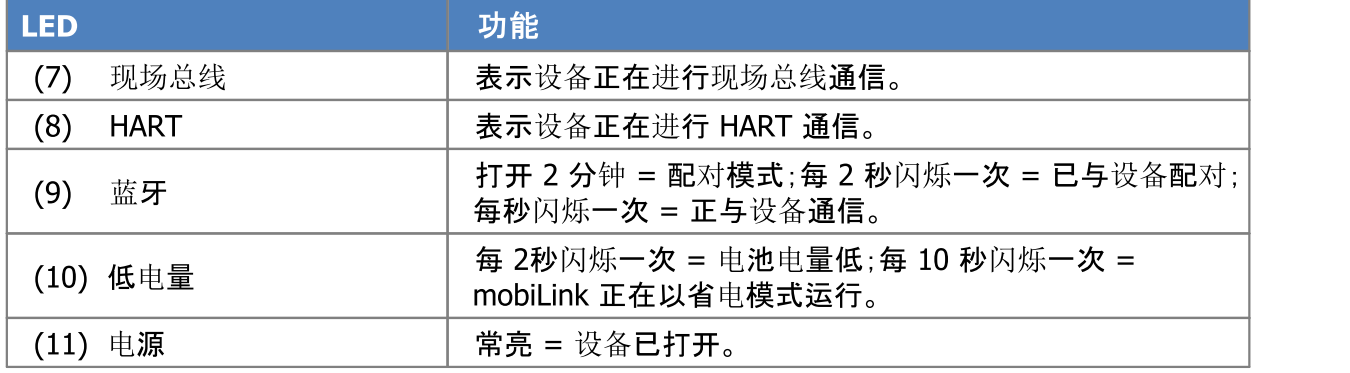

### <span id="page-8-0"></span>2.4 供电

设备需要电池才能运行。在首次使用 mobiLink 之前, 请打开设备背面的电池盒, 然后插入我们提 供的 AA 不可充电电池。另请参阅 <u>[更换电池](#page-9-1)<sup>D 10</sup>一节。</u>

电池电量由设备监控。当电池电量低时,黄色的电池 LED 灯会亮起。使用设备之前,请检查电池。 有关详细信息,请参阅 [准备启动](#page-12-3) 一节。 13

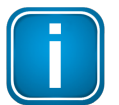

电池寿命取决于操作模式(USB 或蓝牙)和环境温度(请参阅 <u>[技术数据](#page-21-0)<sup>[522</sup>)。</u>

#### <span id="page-8-1"></span>2.4.1 电池安全与处置说明

注意

请阅读以下说明,以避免在危险区域内损坏您的设备,包括由于泄漏、过热、爆炸或腐蚀等引起的 伤害或火灾。

- 只能使用<u>[技术数据](#page-21-0)<sup>D22</sup> 一章中指定的电池类型操作 mobiLink。如果使用非指定类型的电池操</u> 作 mobiLink, 则防爆证书将会失效。
- 一旦电池 LED 灯开始闪烁(每 2 秒一次),请立即更换电池。必须立即从设备中取出已放电的 电池,以防止潜在的损坏。
- 请勿在危险区域内拆卸或安装电池,以及打开电池盒。  $\blacksquare$
- 始终使用相同类型的新电池并同时更换所有电池。在不同的放电状态下,存在电压反转并逐 渐发生泄漏或破裂的危险。
- 请将电池存放在室温干燥的地方。请勿将电池存放在火炉或烤箱等热源的附近或上方。
- 如需长期存放,建议从设备中取出电池,以防止由于电池泄漏而造成的损坏。
- 避免机械或电气误操作。请勿短路或不当安装。如果拆解、挤压、再充电或暴露在高温下,电 池可能会爆炸、热解或漏气。
- 请勿撕下电池标签。  $\blacksquare$
- 请勿混用不同制造商的电池。
- 请勿将新电池与旧电池混用。
- 必须立即从 mobiLink 中取出已放电的电池,以免造成损坏。

#### <span id="page-9-0"></span>2.4.2 电池寿命

电池寿命取决于操作模式,其估算如下:

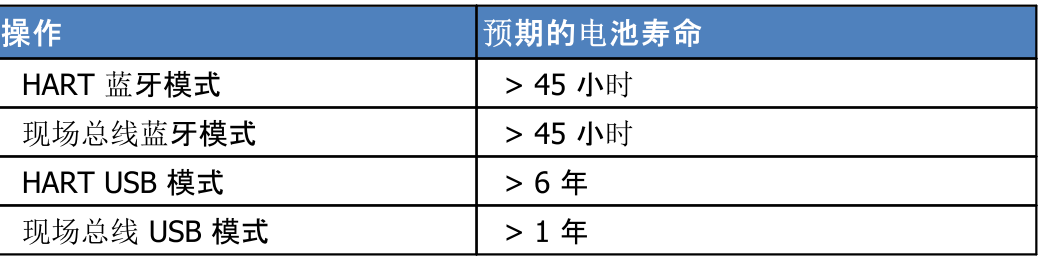

如果未连接,mobiLink 将在 5 分钟后切换到节能模式(电源 LED 灯每 2 秒钟闪烁一次)。它将保 持节能模式 25 分钟,如果未连接,则将自动关闭。

#### <span id="page-9-1"></span>2.4.3 更换电池

请按照以下步骤更换 mobiLink 电池:

- 1. 关闭 mobiLink。
- 2. 断开设备与 FOUNDATION FIELDBUS 或 HART 的连接。
- 3. 松开背面的电池盖。
- 4. 揭开盖子。
- 5. 取出电池。
- 6. 按照电池盒底部所示,插入备用电池。

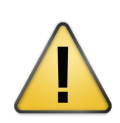

警告

只能使用 <u>[技术数据](#page-21-0)<sup>[ˈ] 22</sup>一章中指定的电池类型。如果使用非指定类型的电池操作</u> mobiLink,则防爆证书将会失效。

- 7. 确保电池正确就位。
- 8. 装回电池盖,并确保其牢固就位
- 9. 用手拧紧电池盖。不要拧得太紧!

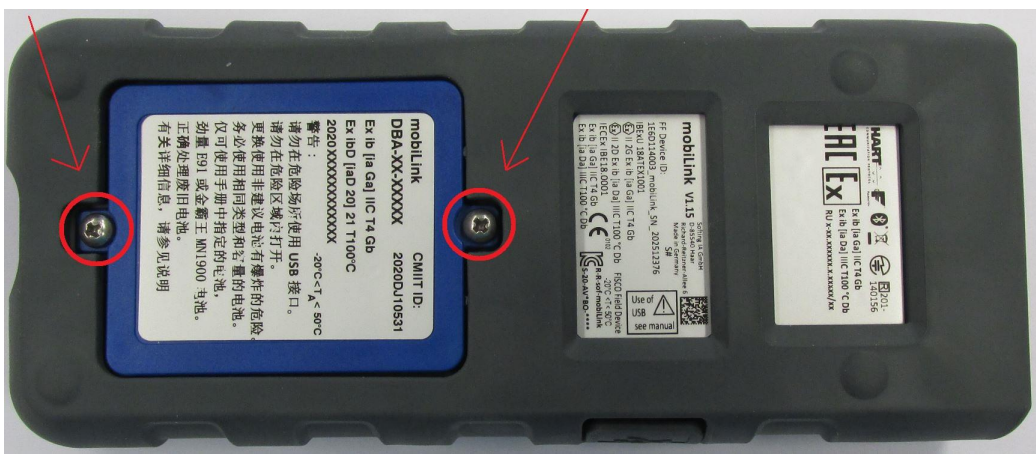

### <span id="page-10-0"></span>3 安全

mobiLink 只能由合格的人员操作。操作人员负责产品的运输、操作和维护。只有按规定使用 mobiLink,才能确保人身安全和保护设备。

为了确保人员和设备的安全,必须按照制造商的指引以及本手册的规定使用 mobiLink。必须遵守 适用于本设备的当地法律法规。

### <span id="page-10-1"></span>3.1 防爆

使用 mobiLink,您可以建立与 HART、FOUNDATION 现场总线或 PROFIBUS PA 设备的本安连接。 本设备被设计用于危险区域,对应的分类为 1 区/2 区(Gas-Ex 类别 2G)。它被批准用于 IIC 爆炸 组,温度等级为 T4 或以上。mobiLink 可以连接到 0 区爆炸性环境中经防爆认证的本安电路。

确保只在符合当地有关在有爆炸性气体的危险区域安装电气设备的安全要求的情况下使用本设 备。此外,请注意以下几点:

- 除电池盒之外,请勿打开 mobiLink。
- 请勿在爆炸性环境中打开电池盒。
- 使用产品之前,必须充分理解本文档中的所有信息和注意事项。
- 用户必须确保 mobiLink 的电气参数与现场总线设备相匹配。  $\blacksquare$
- 确保 mobiLink 的电气参数与现场总线设备相匹配。
- 请勿在危险区域内使用 USB 连接到主机设备。
- 如果 mobiLink 已经或正在连接到非本安电路或超出指定的电气参数,则 mobiLink 的防爆认 证会失效。不得继续在本安电路上使用 mobiLink。已经或正在连接到非本安电路上的任何 mobiLink 必须用清晰的方式永久性标记,以防止将来误用。
- 切勿在开放式外壳上使用 mobiLink。打开外壳会导致防爆认证失效。
- 使用 mobiLink 之前,请确保已关闭电池盒。
- 请勿在爆炸危险区域中取出或插入电池。
- 只能使用认可的电池。使用任何其他电池类型都会导致防爆认证失效,并构成安全隐患。  $\blacksquare$
- 如果未遵守本摘录文件中所述的注意事项,或者不当操作本设备,Softing 保留免除任何责任 的权利。此外,设备和备件的保修将不再适用。
- 必须遵守本硬件指南的详细信息,并且必须遵守使用条件以及产品标识和标签上所示的适用 详细信息。
- 设备的任何选择和操作都必须考虑针对危险区域/场所使用的电气设备的当地要求。在欧盟境 内,必须严格遵守 EN 60079-14 的要求。
- 必须采取适当的预防措施以防止意外启动或损坏设备。
- 设备仅允许用于预期用途。如果不遵守规定, 则 Softing 的保修条款和责任将不再适用!  $\blacksquare$
- 所有连接的电气组件都必须适合各自的预期用途。

操作人员必须确保遵守当地的法规雷击。以防止。

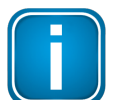

#### 注意

如果将 mobiLink 连接到非本安电路,或者设备在指定的电气参数范围之外操作,则防 爆认证不再有效。在这种情况下, 设备可能无法再用于本安电路, 并且必须对用户进行 相应的清晰标记,以防止误用。

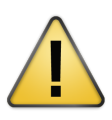

### 警告

如果在危险(爆炸)区域内使用 mobiLink, 则只能将设备连接到经过认证的电路。在危 险区域之外,mobiLink 也可能连接到非本安的 HART 和现场总线系统。用户应自行负 责确保绝不超过最大允许电压 Um = 30V。

#### <span id="page-11-0"></span>3.2 使用警告

在启动过程中,mobiLink 将会尝试根据连接的现场总线来验证操作模式。如果现场总线端子被连 接到运行中的 4-20 mA 链路,则会损害模拟过程值。确保使用正确的连接和模式。

#### <span id="page-11-1"></span>3.3 运输、清洁和维护

运输:

在运输时,请确保对 mobiLink 进行机械保护,以防意外打开。否则,请在运输过程中取出电池。

清洁:

定期用湿布擦拭外壳。请勿使用研磨剂或溶剂。请勿在危险区域内清洁 mobiLink!

维护:

mobiLink 不包含任何可维修的部件。本设备只能由 Softing 改装和维修。打开外壳会使防爆认证 失效,并使保修无效。

# <span id="page-12-0"></span>4 安装和使用 mobiLink

### <span id="page-12-1"></span>4.1 取出并检查 mobiLink

mobiLink 随附 [交付和下载](#page-6-2) 一章中所列的组件提供。 7

#### 使用之前:

在安装 mobiLink 之前,请检查设备的完整性,因为以下任何一种情况都会带来安全风险:

- 外壳的外部损坏
- 测试线的绝缘损坏
- 暴露干超过规定参数的电压下
- 设备存放不当
- 运输过程中遭受的损坏
- 证书或标签不完整或难以辨认  $\blacksquare$

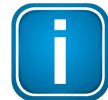

#### 注意

如果设备损坏,请立即联系 Softing 技术支持部门。

#### <span id="page-12-2"></span>4.2 连接类型

mobiLink 可以通过 USB 接口或蓝牙进行连接。连接的选择取决于设备是在危险区域内还是在危 险区域外使用。

如果在危险区域内使用,必须使用蓝牙连接。严禁在危险区域内使用 USB 接口。始终通过 USB 插 入塑料盖中以进行保护。

如果在危险区域外使用,可以使用 USB 接口。只要遵守本安参数,就可以将本安电路连接到现场 总线**和 HART 接口**, 请参阅 <u>[技术数据](#page-21-0)<sup>[ˈ]22</sup>一章。</u>

### <span id="page-12-3"></span>4.3 准备启动

在首次将 mobiLink 与 FOUNDATION 现场总线或 PROFIBUS PA 协议结合使用之前,请确保 mobiLink 运行的是支持协议的最新固件版本。有关最新固件版本,请参阅 mobiLink [产品页面,](https://industrial.softing.com/en/products/usb-and-bluetooth-modems/mobilink-multiprotocol-interface.html) 以 及 <u>[固件更新](#page-19-0)<sup>[] 20</sup>一章,</u> 以了解如何安装固件。

- 1. 在启动 mobiLink 之前,请先建立 USB 或蓝牙连接。
- 2. 确保 mobiLink 设备已经插入电池。如果还没有, 请按照 <u>[更换电池](#page-9-1)<sup>B 10</sup> 一</u>章中的说明插入电 池。
- 3. 按下电源按钮约 2 秒钟以打开 mobiLink, 然后等待 5 秒钟, 直至电源检查完成。检查电池电 量是否充足。低电池电量将通过黄色 LED 灯闪烁指示。

#### <span id="page-13-0"></span>4.3.1 USB 连接

如果通过 USB 端口将 mobiLink 连接到主机设备, mobiLink 将自动启动 USB 通信。相反地, 如果 在没有有线 USB 连接的情况下打开 mobiLink, 则设备会自动激活无线蓝牙通信。连接 USB 数据 线时无法使用蓝牙。如果在操作过程中断开 USB 数据线连接,则 mobiLink 将关闭电源。在蓝牙操 作期间连接 USB 线将导致 mobiLink 重新启动。

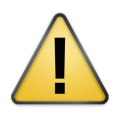

警告

USB 连接未被批准用于爆炸性环境中.

<span id="page-13-1"></span>4.3.2 蓝牙配对

mobiLink 支持 Bluetooth Smart 的 Bluetooth Low Energy(BLE)协议。在蓝牙通信中,mobiLink 充 当 PC、智能手机或平板电脑的外围设备,并且始终以 mL <SerialNumber> BLE 的形式显示, 而 无需按下蓝牙按钮。当前,仅在 iOS (Apple) 上运行的蓝牙设备支持 BLE。大多数 Android 设备通 常仍只能与 Bluetooth Classic 一起使用。仅在首次连接到 PC、智能手机或平板电脑时才需要与 Bluetooth classic 配对。

- 1. 按住电源按钮 2 秒钟以打开 mobiLink。 mobiLink 将自动识别、配对并与 BLE 外围设备通 信。
- 2. 按下蓝牙按钮两秒钟以上,即可与 Bluetooth classic 外围设备配对。蓝色的蓝牙 LED 灯亮 起。现在,mobiLink 对 Bluetooth classic 可见 2 分钟,并且可以进行配对。
- 3. 在您的蓝牙设备上启动蓝牙扫描功能。当出现名称为 mobiLink 的新设备时, 后跟序列号, 请 选择 mobiLink 以进行配对。无需输入 PIN 或密码。
- 4. 按住电源按钮约 2 秒钟以关闭 mobiLink。

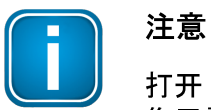

打开 mobiLink 且设备未连接 USB 数据线时,默认情况下会激活蓝牙通信模式。 您无需按下蓝牙按钮即可与配对的主机设备建立通信。

### <span id="page-14-0"></span>4.4 在 HART 环境下使用 mobiLink

HART 在 4-20 mA 电流回路上通信,以便为连接的 HART 设备供电并指示主要过程值。确保您已 连接到有源 HART 回路, 因为 mobiLink 不会为 HART 回路上的设备供电。

在将 mobiLink 连接到本安电路之前, 请确保遵守电气本安参数(有关详细信息, 请参[阅技术数](#page-21-0) <mark>[据](#page-21-0)</mark>『"一节)。

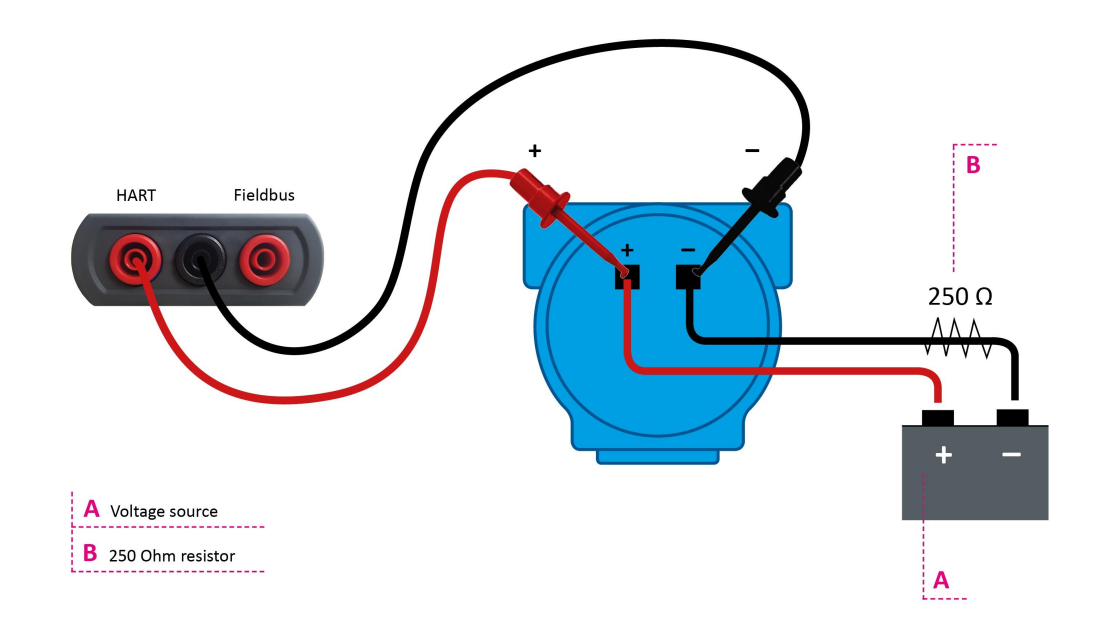

#### 建立 HART 连接

- 1. 如上所述,将 mobiLink 连接到HART 环境。
- 2. 使用蓝牙或 USB 将 mobiLink 连接到 PC(或智能手机或平板电脑)。
- 3. 按住电源按钮约 2 秒钟以打开 mobiLink。
- 4. 在 PC(或智能手机或平板电脑)上启动您选择的应用程序。
- 5. 选择 mobiLink 作为 HART 接口。

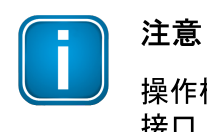

操作模式通过使用的应用程序选择(MOBILINKdtm 或 ComConf。mobiLink 检查 接口上的电气情况是否与所选模式匹配。因此,在启动应用程序之前,必须将 mobiLink 连接到 HART 设备或现场总线区段。

6. 确认 HART LED 指示 HART 模式。 LED 每 2 秒钟闪烁一次。

### <span id="page-15-0"></span>4.5 在现场总线环境下使用 mobiLink

FOUNDATION 现场总线和 PROFIBUS PA 在 mobiLink 上使用相同的物理层。设备将在启动过程 中检查现场总线的电压和极性。如果检测到问题,mobiLink 将不会建立连接。在将 mobiLink 连接 到本安电路之前, 请确保遵守电气本安参数(有关详细信息, 请参阅<u>[技术数据](#page-21-0)<sup>[ˈ</sup><sup>22</sup> 一节。由于</u> mobiLink 不会为现场总线区段上的设备供电,请确保您已连接到有源现场总线区段。

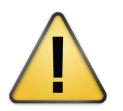

当连接到 PC、智能手机或平板电脑时,mobiLink 会从现场总线区段吸收大约 10 mA 电 流。确保现场总线电源能供应额外的电流。如果电源接近其极限容量,则连接 mobiLink 可能会导致通信中断。

#### 注意

警告

如果要通过 FOUNDATION 现场总线或 PROFIBUS PA 访问现场设备,则需要获得单独 的许可证。有关详细信息, 请参阅 <u>FF 和 PA 的 [mobiLink](#page-17-0) 许可 <sup>D18</sup>一章</u>

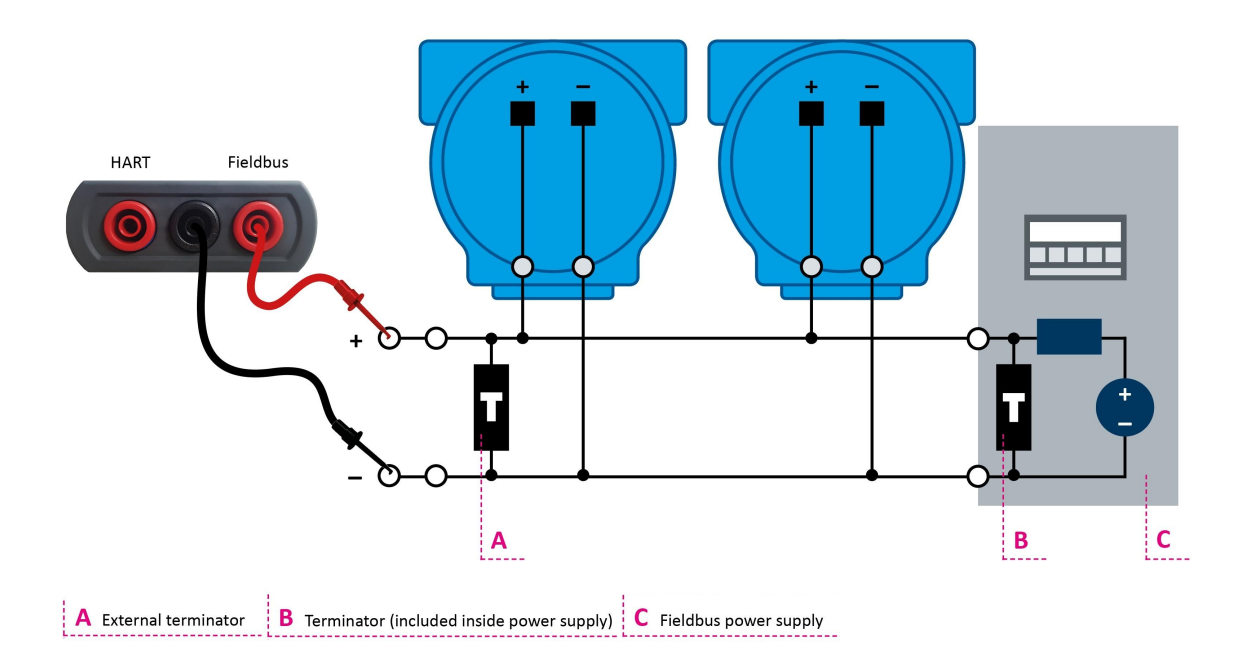

#### 建立现场总线连接

- 1. 如上所述,将 mobiLink 连接到现场总线环境。
- 2. 使用蓝牙或 USB 将 mobiLink 连接到 PC(或智能手机或平板电脑)。
- 3. 按住电源按钮约 2 秒钟以打开 mobiLink。
- 4. 在 PC(或智能手机或平板电脑)上启动您选择的应用程序。
- 5. 选择 mobiLink 作为现场总线接口。

注意

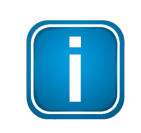

操作模式通过使用的应用程序选择(MOBILINKdtm 或 ComConf)。mobiLink 检查 接口上的电气情况是否与所选模式匹配。因此,在启动应用程序之前,必须将 mobiLink 连接到 HART 设备或现场总线区段。

6. 确认 FIELDBUS LED 指示现场总线模式。 LED 每 2 秒钟闪烁一次。

#### <span id="page-16-0"></span>4.5.1 有关 PROFIBUS PA 的特殊注意事项

所有的 PROFIBUS PA 主站必须在每个 PA 区段中使用相同的总线参数。mobiLink 已与以下 PA 主 站一起经过测试和批准:

- Softing 网关(pnGate PA/PB、mbGate PA)
- Siemens PA Link (IM-153)
- §Pepperl + Fuchs SK3
- Pepperl + Fuchs Basic Segment Coupler

#### 限制:

以下 PA 主站无法与 mobiLink通信:

Pepperl + Fuchs SK1 & SK2

有关如何设置总线参数的详细信息,请参阅相应的 MOBILINKdtm 用户指南

#### <span id="page-17-0"></span>4.5.2 FF 和 PA 的 mobiLink 许可

要将 mobiLink 用于 FOUNDATION 现场总线和 PROFIBUS PA, 您需要激活相应的许可证。该许可 证是可选的,不包括在标准交付清单中。

- 1. 打开先前下载的 mobiLink Manager 以读取主机 ID。
- 2. 选择 Licensing(许可证)选项卡。

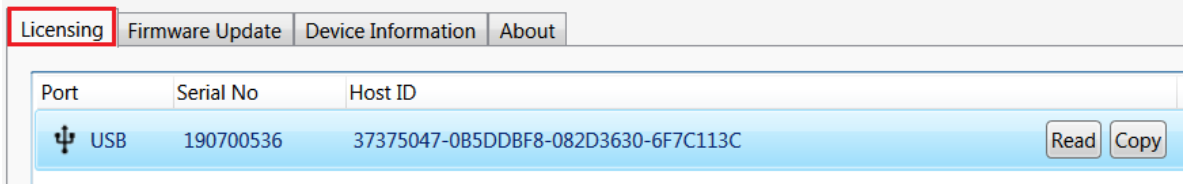

- 3. 点击[Read](读取)以获取要授予许可证的 mobiLink。显示主机 ID。
- 4. 点击[Copy](复制)。
- 5. 转到 [Softing](https://industrial.softing.com/en/login.html) Industrial 网站, 然后点击右上角的 8 图标进行注册, 或选择 My Softing [Portal](https://industrial.softing.com/en/login.html) 链接。注册并登录之后,您将进入 My Softing 页面。
- 6. 点击 [Register License](注册许可证)。
- 7. 在许可证密钥输入字段中,输入您的许可证证书中所载的许可证密钥。 购买 FOUNDATION 现场总线或 PROFIBUS PA 许可证后,您将收到许可证证书。
- 8. 将第 4 步中复制的主机 ID 粘贴到 My Softing 页面的 Host ID(主机 ID)字段中。

#### **Register License**

Please enter your License Key and your Host ID. If you want to get notified in case of new releases, just check enable release info.

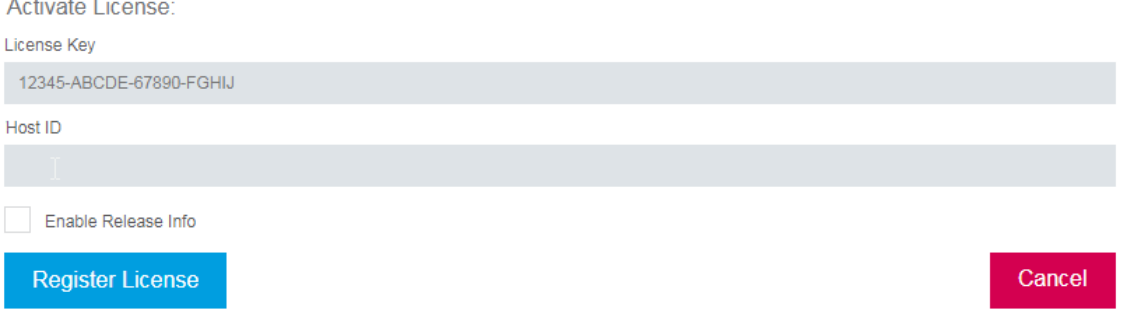

- 9. 点击 [Register License](注册许可证)。 生成许可证文件。
- 10. 点击 [Download] (下载),将许可证文件保存到您的 PC。
- 11. 切换到 mobiLink Manager 应用程序。
- 12. 选择具有相应的主机 ID 的 mobiLink。
- 13. 点击图标 | 2 以便在 PC 上搜索许可证文件, 然后点击[Open] (打开)。

14. 点击 [Transfer License] (传输许可证)。 进度条显示安装状态。 安装完成时将会通知您。

### <span id="page-18-0"></span>4.6 在爆炸性环境下使用 mobiLink

在爆炸性环境下,mobiLink 必须通过蓝牙连接到 PC、智能手机或平板电脑。在爆炸性环境之外, 可以通过 USB 接口连接 mobiLink。

mobiLink 符合危险区域 Zone 1/Zone 2(Gas-Ex 类别 2G)的本安要求。它可以连接到位于 Zone 0/1/2 IIC 组位置的设备上的 HART 回路或现场总线区段。

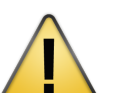

### 警告

始终合上 USB 护盖,以保护 USB 接口.

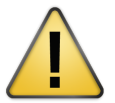

### 警告

只能使用认可的电池。有关详细信息, 请参阅<u>[技术数据](#page-21-1)<sup>[] 22</sup> 。</u>

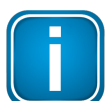

#### 注意

只要 mobiLink 被用于危险区域之外和本安参数范围内,则可以将本质安全电路连接到 现场总线**和 HART 接口。有关**详细信息, 请参阅 <u>[技术数据](#page-21-0)<sup>D 22</sup>一节。</u>

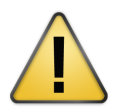

#### 警告

将 mobiLink 连接到非本安电路或在指定的电气参数范围之外操作产品, 将使防爆认证 失效。在这种情况下,mobiLink 可能无法再用于本安电路,并且必须对用户进行相应的 清晰标记,以防止误用。

### <span id="page-18-1"></span>4.7 延长电池寿命

通过从现场总线吸收 18 mA 电流,而不是标准的 10 mA 电流,可以延长 mobiLink 电池的寿命。 只需按下蓝牙按钮至少 3 秒钟即可。低电量 LED 指示灯将闪烁 2 或 3 次, 以提示现场总线的功耗 变化。激活此模式后,低电量 LED 指示灯将每 5 秒钟闪烁一次。

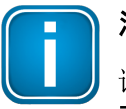

### 注意

请记住,18 mA 的更大功耗可能会对与您的 mobiLink 连接的现场总线区段的性能产生 不利影响。

延长电池寿命仅针对现场总线应用有效。由于没有从 HART 回路吸收电流,mobiLink 完全由电池 供电。

### <span id="page-19-0"></span>4.8 更新固件

要更新 mobiLink 固件,您可以从三个不同的固件文件中进行选择,每个文件都对应一种受支持的 协议:HART,FOUNDATION 现场总线和 PROFIBUS PA。

- 1. 从 mobiLink [产品页面](https://industrial.softing.com/en/products/usb-and-bluetooth-modems/mobilink-multiprotocol-interface.html) 下载最新的固件版本到您的 PC。 每个受支持的协议都有自己的固件版本。因此,您应选择三个文件(HART、FF、PA)之一或全 部下载。
- 2. 在 PC 上启动 mobiLink Manager。
- 3. 选择 Firmware Update(固件更新)选项卡。
- 4. 选择一个 mobiLink 设备。 窗口将显示您连接的所有设备。
- 5. 点击图标 以 选择刚下载的固件文件。 固件的版本显示在固件标签字段中。

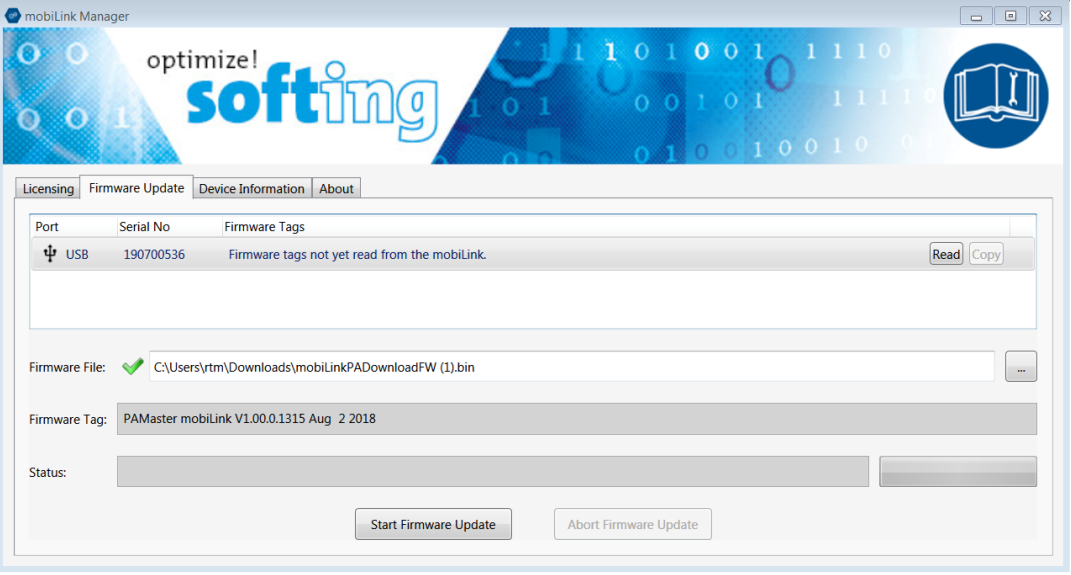

6. 点击 [Start Firmware Update](开始固件更新)。 右下角的进度条指示更新状态。更新完成后,您将看到状态消息 Firmware update succeeded (固件更新成功)。

# <span id="page-20-0"></span>5 安装 mobiLink

在使用 mobiLink 之前,请安装 MOBILINKdtm(用于 FDT 框架应用程序)或通信配置工具 (ComConf).。要更新 mobiLink 固件和管理可选的许可证,您还需要安装 mobiLink Manager。您可 以从 mobiLink [产品页面](https://industrial.softing.com/en/products/usb-and-bluetooth-modems/mobilink-multiprotocol-interface.html) 找到所有供下载的软件应用程序。

有关在美国安装的指导,请参阅 ANSI/ISA-RP12.06.01,在危险(机密)位置安装本安系统。所有安 装都必须遵守本用户指南中的说明。篡改和替换非工厂组件可能会对系统的安全使用产生不利影 响。在美国的安装必须符合美国国家电气规范(ANSI/NFPA-70 (NEC®))的相关要求。在加拿大的 安装必须符合《加拿大电气规范》第 1 部分 (CSA C22.1) 和 CSA C22.2 No 213:2017(或 UL121201:2017)第 9.2.1 节(与危险场所相关的标志)以及第 18.2 至 18.5 节的相关要求

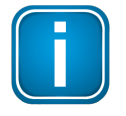

#### 注意

对于根据加拿大和美国法规进行的安装, 请参阅安全相关的 <u>FM [控制图](#page-23-0)<sup>[] 24</sup>(也可以从</u> mobiLink [产品页面上](https://industrial.softing.com/en/products/usb-and-bluetooth-modems/mobilink-multiprotocol-interface.html)下载)。

- 1. 下载最新的 MOBILINKdtm 或通信配置工具软件.
- 2. 双击安装文件以开始安装.

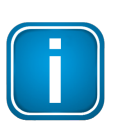

注意

您将需要管理员访问权限才能安装该软件。如上所述启动安装程序,并使用 UAC 对话框中的访问数据授权安装。确保在 UAC 对话框中提到" Softing AG"是经过验 证的发布者。如果您以管理员身份登录,则只需确认您的选择。

- 3. 选择安装语言.
- 4. 按照安装向导的说明进行操作。

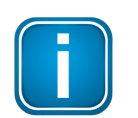

注意

如果在安装过程中发生错误,请联系Softing [技术支持部门。](mailto:support.automation@softing.com)

5. 对 mobiLink Manager 重复下载和安装步骤。

# <span id="page-21-0"></span>6 技术数据

<span id="page-21-1"></span>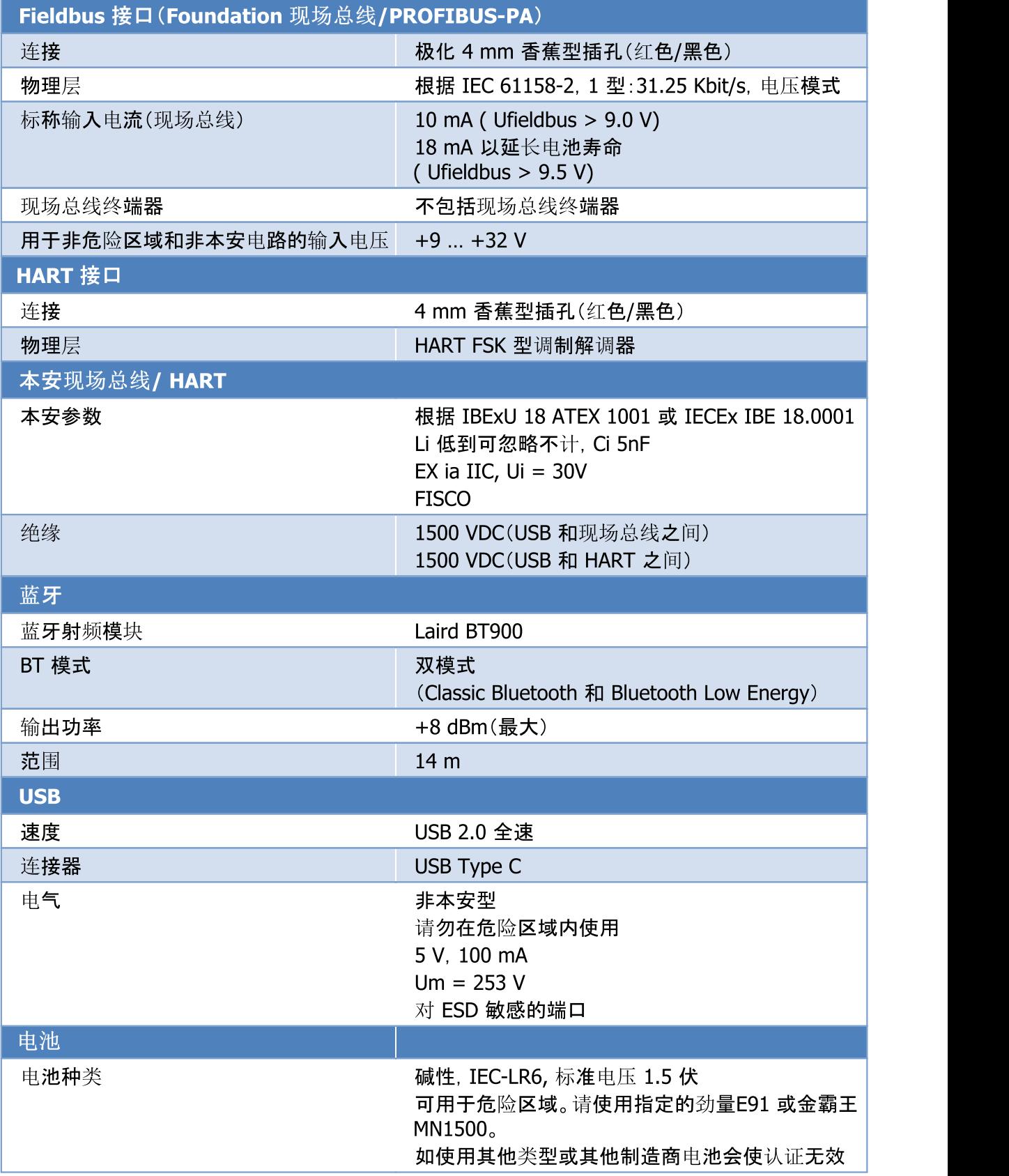

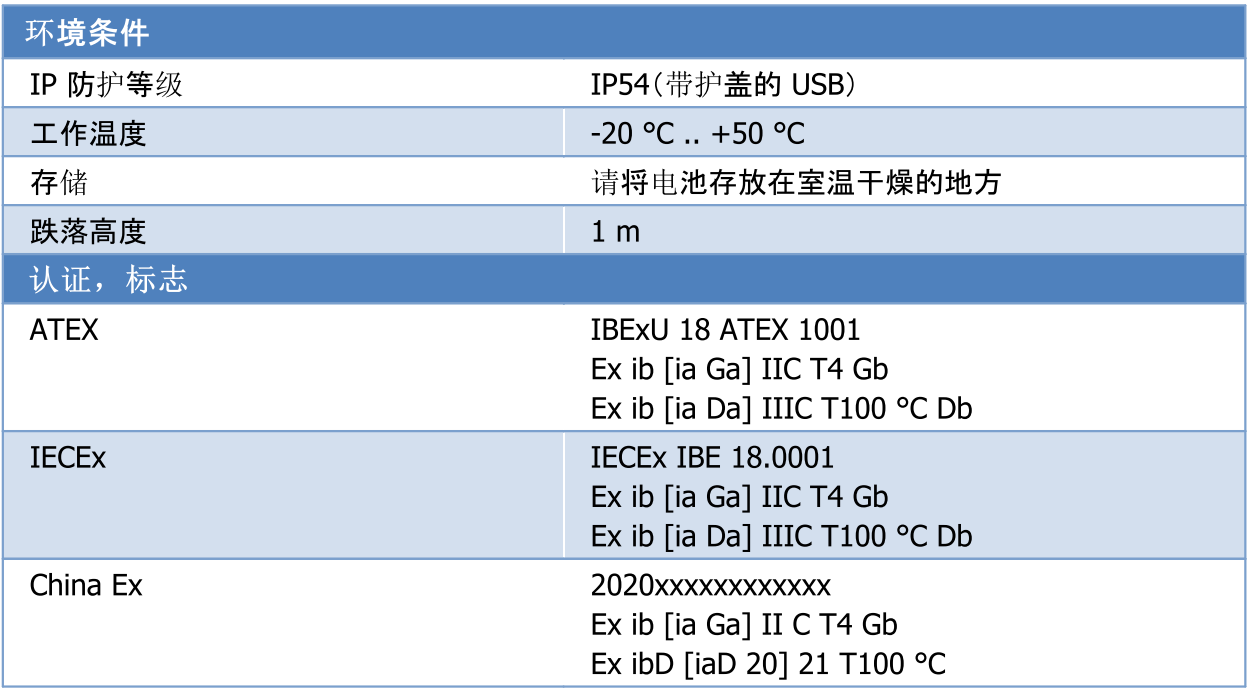

### 铭牌示例

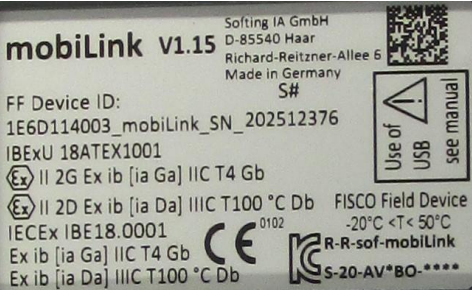

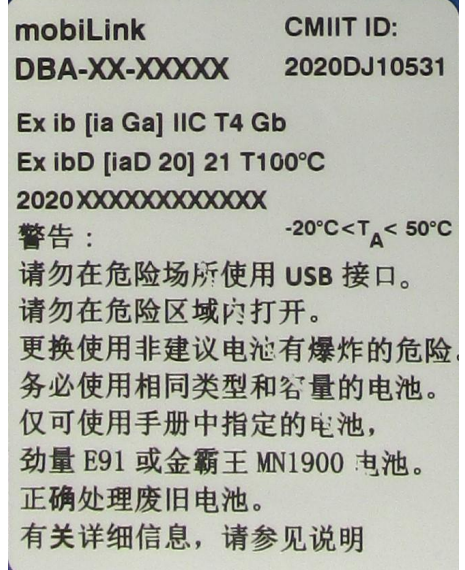

## <span id="page-23-0"></span>6.1 控制图

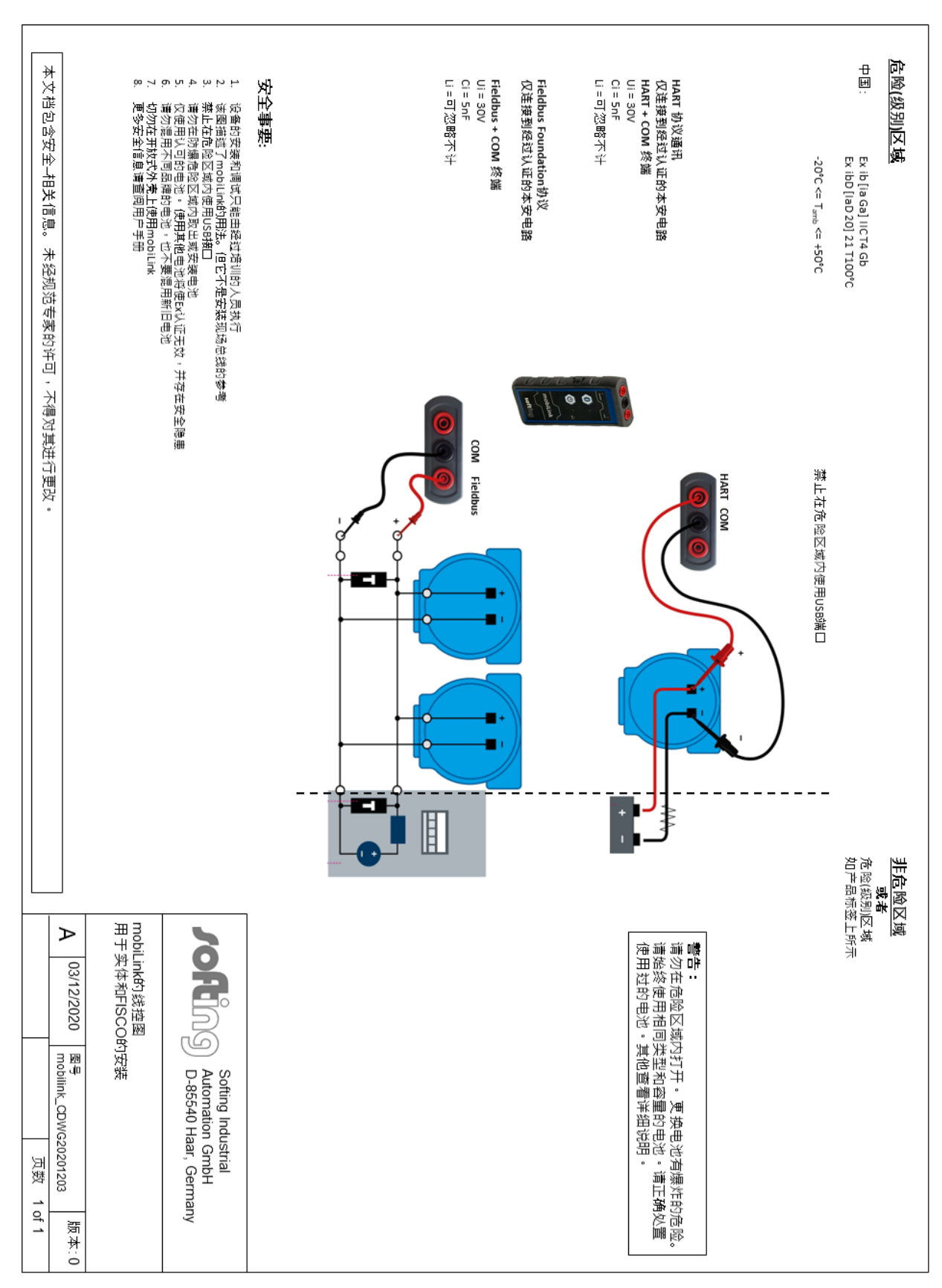

# <span id="page-24-0"></span>7 符合性声明

本产品符合以下欧洲指令的规定。

- 2014/30/EU "EMC" EMC 2014/30/EU "电磁兼容性"指令可确保电气和电子设备不会产生 电磁干扰或不受电磁干扰的影响。
- 2014/34/EU "ATEX" ATEX 2014/34/EU"Atmosphères Explosibles"指令适用于旨在用于潜 在爆炸性环境的设备和防护系统。该指令定义了在产品投放欧盟市场 之前必须应用的基本健康和安全要求以及合格评定程序。
- 2014/53/EU "RED" RED 2014/53/EU"无线电设备指令"通过设定安全和健康、电磁兼容性 以及有效使用无线电频谱的基本要求,来确保无线电设备的单一市 场。它适用于所有使用无线电频谱的产品。
- 2011/65/EU "RoHS" RoHS 2011/65/EU"有害物质限制"指令适用于可用于电气和电子设备 的某些有害物质的用途和用量,以防止这些物质进入生产流程,从而 使它们远离废物流。
- 2012/19/EU "WEEE" WEEE 2012/19/EU"电气和电子设备废弃物"指令与限制电气和电子设 备中某些有害物质使用的指令(RoHS 指令)紧密相关。它确保为客户 免费回收 WEEE。

### EG-Konformitätserklärung **EU Declaration of Conformity**

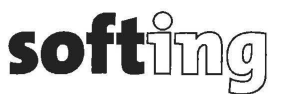

Wir We

#### **Softing Industrial Automation GmbH Richard-Reitzner-Allee 6** D-85540 Haar

erklären hiermit in alleiniger Verantwortung, dass das Produkt declare under our sole responsibility that the product

Modell / Typ Model / Type

#### mobiLink V1.00, mobiLink V1.01, mobiLink V1.10

mit den Anforderungen der folgenden Richtlinien übereinstimmt complies with the requirements of the following directives:

> ATEX-Richtlinie 2014/34/EU ATEX directive 2014/34/EU EMV Richtlinie 2014/30/EU EMC directive 2014/30/EU RED-Richtlinie 2014/53/EU Radio Equipment Directive 2014/53/EU ROHS-Richtlinie 2011/65/EU ROHS directive 2011/165/EU

Angewandte harmonisierte Normen Applied harmonised standards:

> EN 55032:2015, Class B EN 61326-1:2013 EN 61000-6-2:2005/AC:2005 EN 60079-0:2018 EN 60079-11:2012 EN 300328 V2.1.1 EN 301489-1 V2.2.0 EN 301489-17 V3.2.0 EN 62311:2008 EN 62368-1:2014+AC:2015

29.25,19 Ort. Datum

Place, Date

Template: V1.07

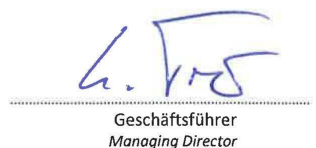

Seite 1 von 1<br>Page 1 of 1

Version: 1.10

### **SUPPLIER'S DECLARATION OF CONFORMITY**

Per FCC Part 2 Section 2.1077(a)

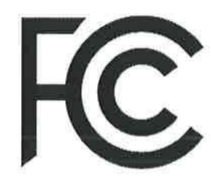

**Responsible Party Name:** Softing Inc. 7209 Chapman Highway Address: Knoxville, TN 37920 **USA** Phone/Fax No: +1.865.251-5252 / +1.865-579-4740 **Product Name:** mobiLink

This device complies with part 15 of the FCC Rules. Operation is subject to the following two conditions: (1) This device may not cause harmful interference, and (2) this device must accept any interference received, including interference that may cause undesired operation.

NOTE: This equipment has been tested and found to comply with the limits for a Class B digital device, pursuant to part 15 of the FCC Rules. These limits are designed to provide reasonable protection against harmful interference in a residential installation. This equipment generates, uses and can radiate radio frequency energy and, if not installed and used in accordance with the instructions, may cause harmful interference to radio communications. However, there is no guarantee that interference will not occur in a particular installation. If this equipment does cause harmful interference to radio or television reception, which can be determined by turning the equipment off and on, the user is encouraged to try to correct the interference by one or more of the following measures:

- Reorient or relocate the receiving antenna.
- Increase the separation between the equipment and receiver.
- Connect the equipment into an outlet on a circuit different from that to which the receiver is connected.
- Consult the dealer or an experienced radio/TV technician for help.

WARNING: Changes or modifications without the approval of manufacturer could void the user's authority to operate the equipment

**Representative Person's Name** 

Dr. Wolfgang Trier, CEO

June 215, 2019 4

Date, Signature:

### <span id="page-27-0"></span>7.1 认证标志

mobiLink 是一种国际认证产品,它符合以下认证标志所代表的必要标准和法规

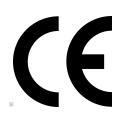

CE 标志表示该产品符合欧盟健康、安全和环保要求,并且已经取得了符合上述欧 盟指令的证明,可以向 Softing Industrial Automation GmbH 公司索取。

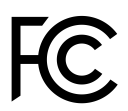

#### **FCC**

**CE** 

FCC 标志(联邦通信委员会)用于美国射频设备的证明。它对有意和无意的电磁辐射 设置了限制,以保护电磁频谱。mobiLink 已通过测试,符合 FCC 规则第 15 部分中 关于 B 类数字设备的限制。

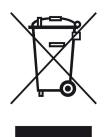

#### **WEEE**

WEEE 标志(气和电子设备废弃物)表示必须在使用寿命结束后,将产品及其电池与 普通废弃物分开处理。包装材料和磨损部件应按照国家法律和当地的废物处置法规 进行处理。

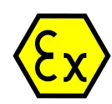

#### ATEX

ATEX/EX 标志 (Atmosphères Explosibles) 表示该产品已通过欧盟的最终用户测试 和认证,并且符合 ATEX 2014/34/EU 指令的爆炸环境标准.

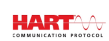

#### **HART**

HART 标志表示该产品在 4-20mA 回路上支持 HART 通信协议(Highway Addressable Remote Transducer)。

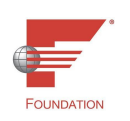

#### Fieldbus Foundation

Fieldbus Foundation 标志表示该产品支持主机设备的现场总线规范。

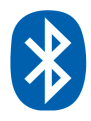

#### 蓝牙

此标记表示该产品已通过蓝牙无线通信认证。.

#### <span id="page-28-0"></span>7.2 蓝牙认证

使用蓝牙无线技术的设备必须具有由联邦通信委员会(FCC)分配的标识号,以授权在美国销售无 线设备;以及由加拿大工业部(IC)分配的标识号,以授权在加拿大销售无线设备。

mobiLink 已在以下国家和地区通过了蓝牙无线通信认证:

- 欧盟
- 美国
- 加拿大
- 日本

#### <span id="page-28-1"></span>7.2.1 在美国使用

mobiLink 包含具有 FCC ID 授权代码 SQGBT900 的发射器。 本设备符合 FCC 规则的第 15 部分。操作必须符合以下两个条件:

- 设备不会造成有害干扰。
- 设备必须接受收到的任何干扰,包括可能导致意外操作的干扰。

根据 FCC 规则第 15 部分,mobiLink 符合 B 类设备的限制。这些限制旨在为住宅设施中的有 害干扰提供合适的保护。本设备会产生、使用并辐射射频能量,如果未按照说明进行安装和使 用,可能会对无线电通信造成有害干扰。但是,不能保证在特定设施中不会发生干扰。如果本 设备确实对无线电或电视接收造成有害干扰(可以通过打开和关闭设备来确定), 则我们建议 用户尝试通过以下一种或多种措施来消除干扰:

- 调整接收天线的方向或位置。
- 增加设备和接收器之间的距离。
- 将设备连接到与接收器不同电路的插座上。  $\blacksquare$
- 向经销商或有经验的广播/电视技术人员寻求帮助。

#### <span id="page-28-2"></span>7.2.2 在加拿大使用

mobiLink 包含具有 IC 标识 3147A-BT900 的发射器。

#### 加拿大工业部(IC)警告声明:

本设备符合加拿大工业部免许可证 RSS 标准。操作必须符合以下两个条件:(1)本设备不会造成干 扰,(2)本设备必须接受任何干扰,包括可能导致设备意外操作的干扰

#### IC 辐射暴露声明

该 EUT 符合 IC RSS-102 中针对一般人群/不受控制的暴露极限的 SAR 要求, 并且已经根据 IEEE 1528 中指定的测量方法和程序进行了测试。

#### <span id="page-28-3"></span>7.2.3 在日本使用

由 mobiLink 操作的蓝牙模块类型 BT900-SA 已获准在日本市场使用。该模块的证书编号为 142- 150156/AA/00。

# <span id="page-29-0"></span>7.3 ATEX EC 证书

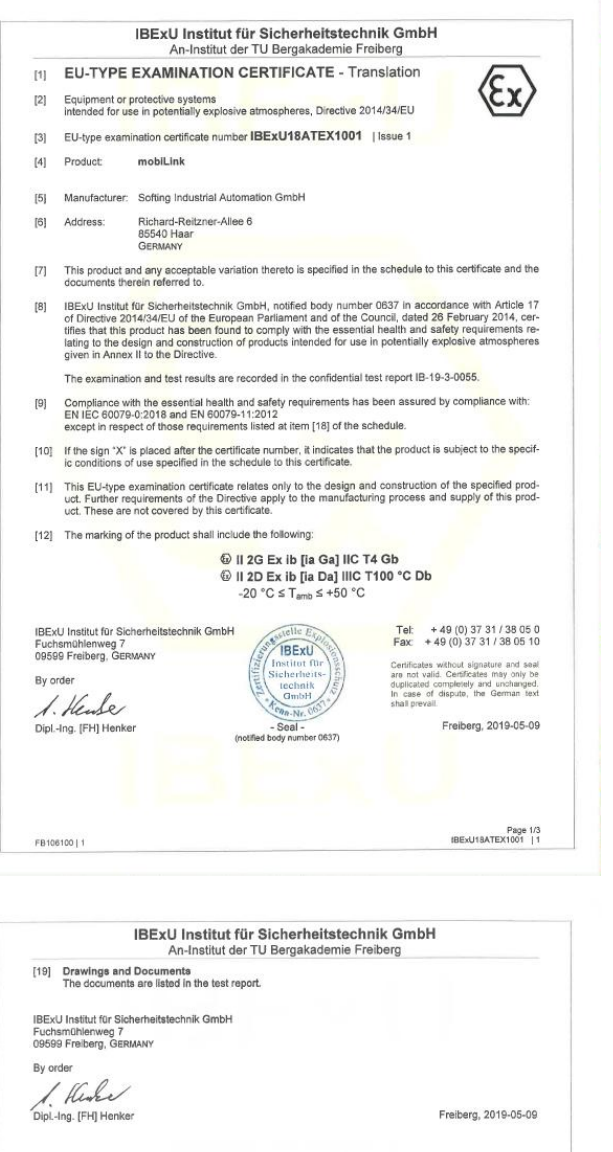

Page 3/3<br>1BExU18ATEX1001 | 1

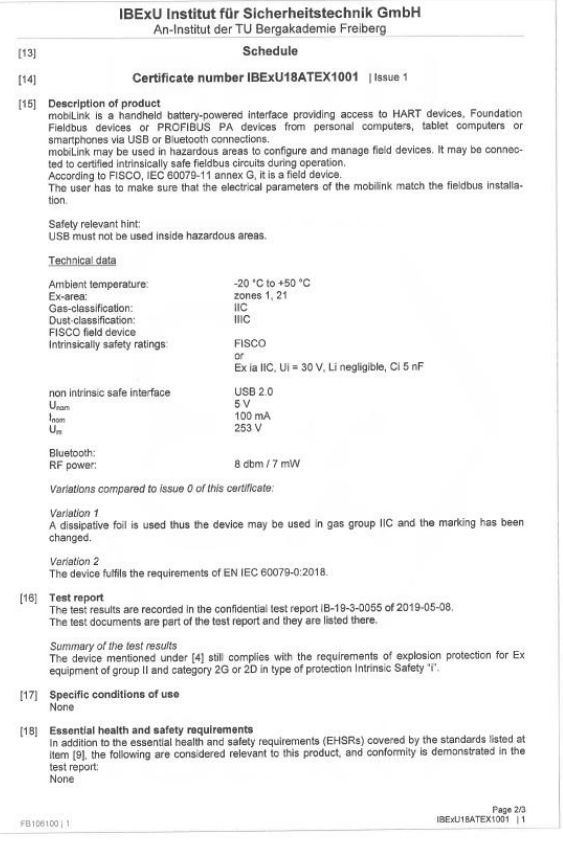

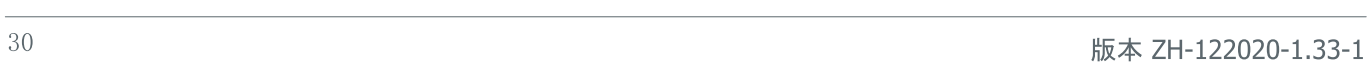

FB106100 | 1

## <span id="page-30-0"></span>7.4 IECEx 证书

要获取 IECEx 合格证书的完整 PDF 文件, 请转到 mobiLink 产品页面的 <u>[下载,](https://industrial.softing.com/en/products/usb-and-bluetooth-modems/mobilink-multiprotocol-interface.html)</u> 或 <u><http://iecex.iec.ch>,</u> 并在搜索窗口的名称字段中输入"Softing"。

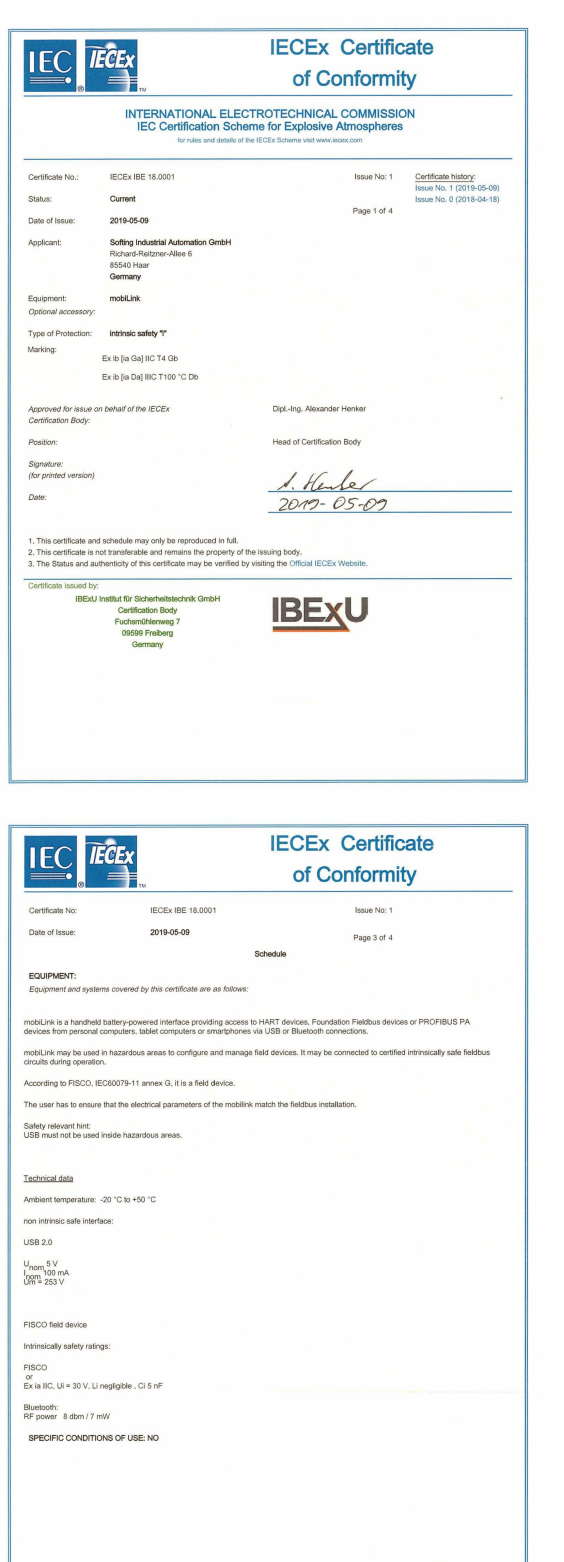

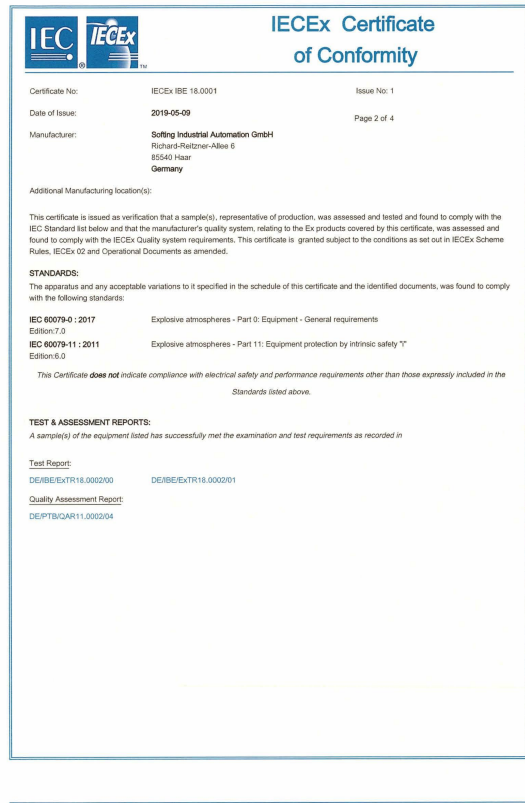

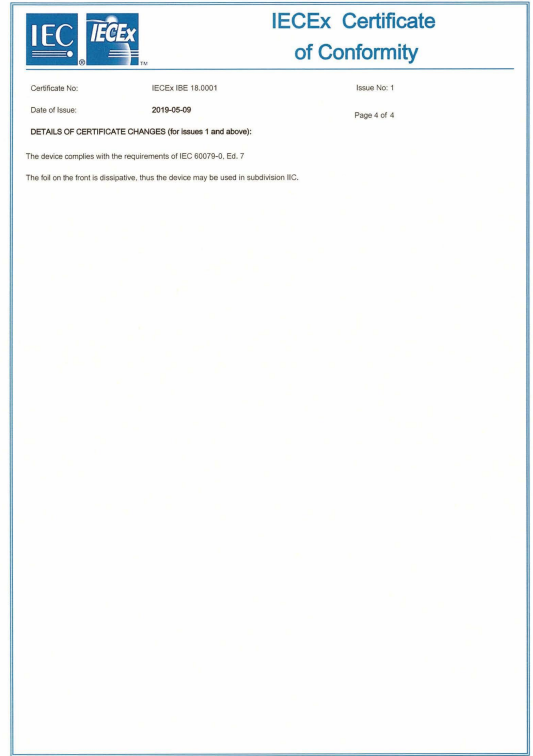

### Softing Industrial Automation GmbH

Richard-Reitzner-Allee 6 85540 Haar / Germany https://industrial.softing.com

 $+ 498945656-340$  $\blacksquare$  + 49 89 45 656-488 info.idn@softing.com

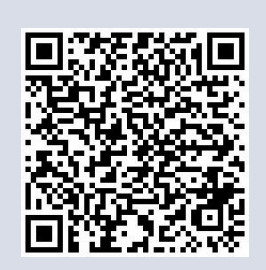